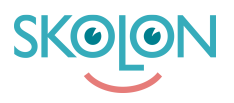

[Kunnskapsbase](https://support.skolon.com/no/kb) > [Funksjoner i Skolon](https://support.skolon.com/no/kb/funktioner-i-skolon) > [Inköp via Skolon](https://support.skolon.com/no/kb/ink-p-via-skolon-2) > [Offerthantering och köp via](https://support.skolon.com/no/kb/articles/offerthantering-och-k-p-via-punch-out) [punch-out](https://support.skolon.com/no/kb/articles/offerthantering-och-k-p-via-punch-out)

# Offerthantering och köp via punch-out

Ulf Kronsell - 2023-09-26 - [Inköp via Skolon](https://support.skolon.com/no/kb/ink-p-via-skolon-2)

#### **Introduktion**

Processen för offerthantering och köp via Skolon har ett antal steg enligt följande:

1. Behörig beställare loggar in till Skolon via ert inköpssystem (exempelvis Agresso, Proceedo, Raindance).

2. Behörig beställare begär pris på licenser för önskat verktyg där ni anger användarantalet ( ex. 2500 st) i Skolon.

3. Leverantören svarar med ett pris på er offertförfrågan i Skolon

4. Behörig beställare mottar offerten i Skolon som sedan checkas ut till ert inköpssystem där ert ordinarie attesteringsflöde gäller

5. Skolon mottar order via ert inköpssystem och fakturerar er enl. avtal.

Steg 1-4 beskrivs detaljerat nedan:

## **1. Inloggning i Skolon**

Vid inloggning till Skolon från ert inköpssytem (exempelvis Agresso, Raindance, Proceedo) blir du ombedd att välja skola. Välj den skola du avser göra inköp för. Om du saknar din skola i urvalet, kontakta [support@skolon.eu](mailto:support@skolon.eu)

## **2. Begära offert**

För vissa läromedel i Skolons bibliotek fås pris på förfrågan. För att skapa en offertförfrågan på något av dessa läromedel gör du på följande sätt.

För det önskade läromedlet klicka på **Välj**.

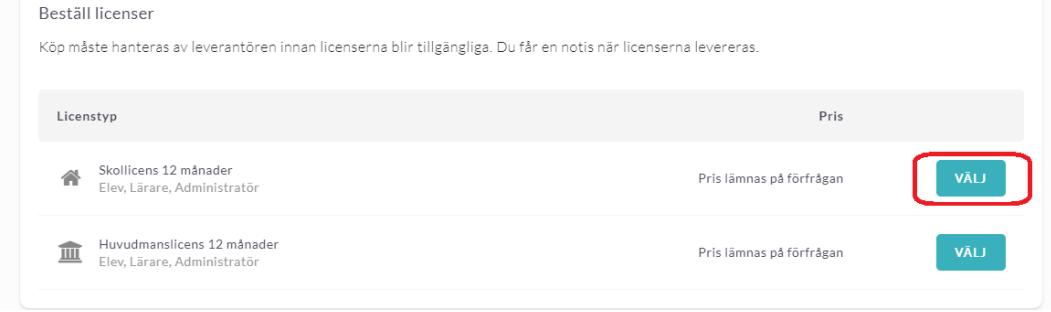

Ange antal licenser du önskar (gäller ej huvudmannalicenser) och klicka på **Lägg till**.

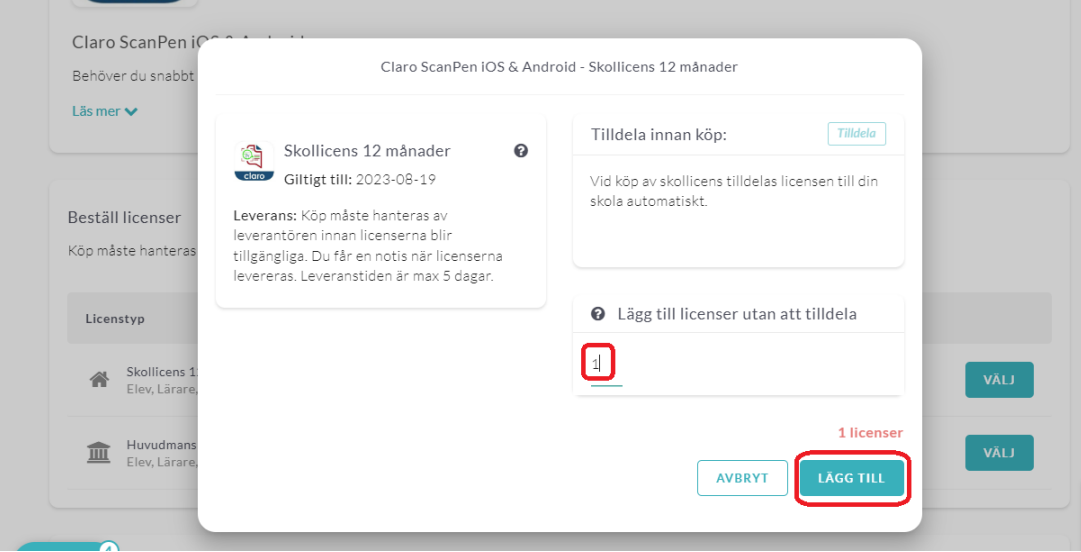

Klicka på **Gå vidare till kassan**.

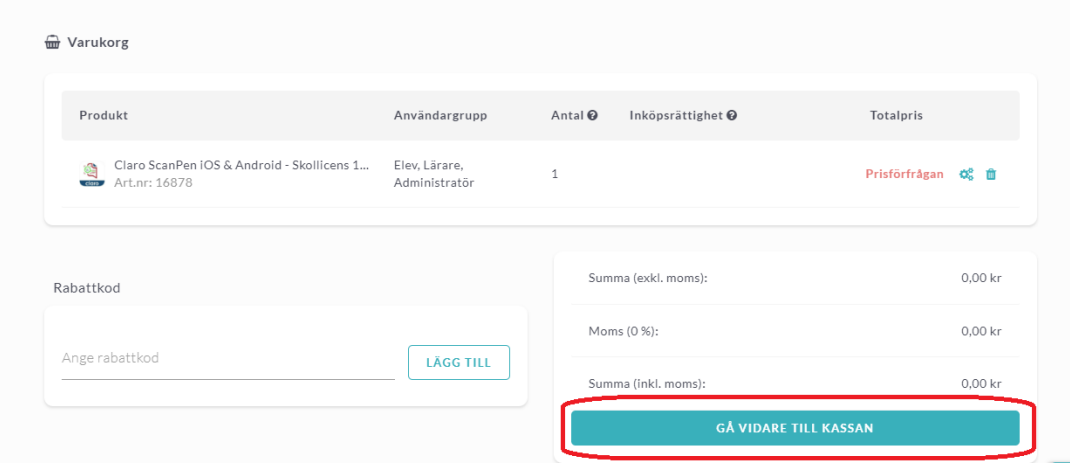

Fyll i och granska uppgifterna, missa inte att ange antal användare, och klicka på **Skicka offertförfrågan**.

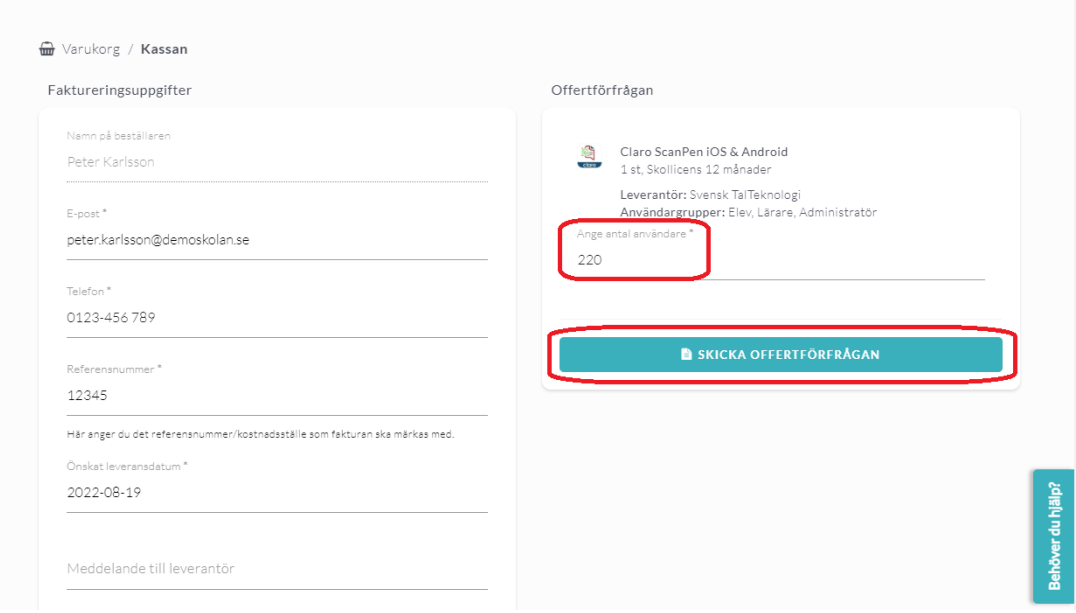

#### **3-4. Granska och godkänna offert**

För att granska och godkänna offerter klickar du på **Administration** i biblioteket.

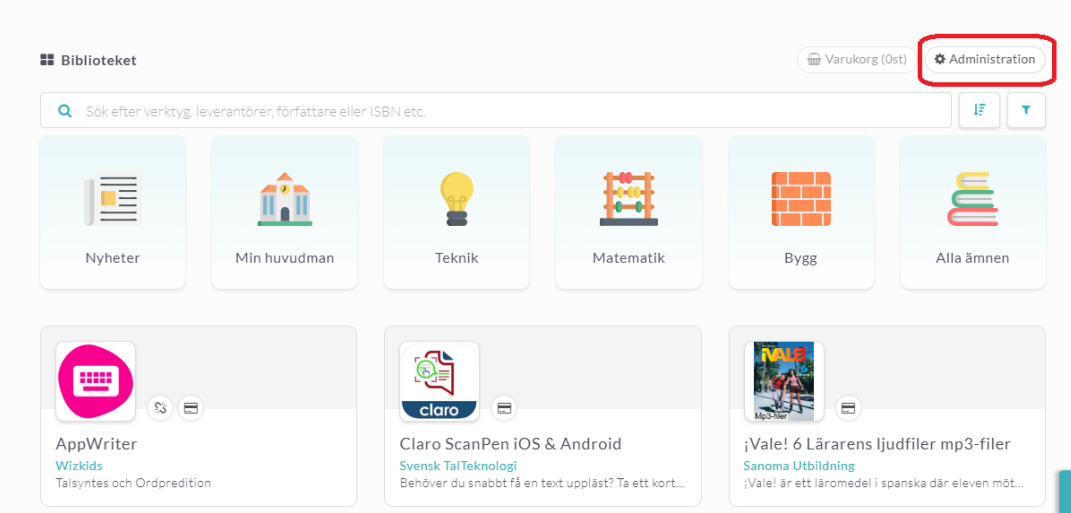

Klicka sedan på **Inköp** och **Offertförfrågan**. Du ser då en lista på de offertförfrågningar som ligger ute. I kolumnen **Status** ser du om en förfrågan är obesvarad eller om det kommit in en offert. När offert kommit in, klicka på raden för att granska offerten.

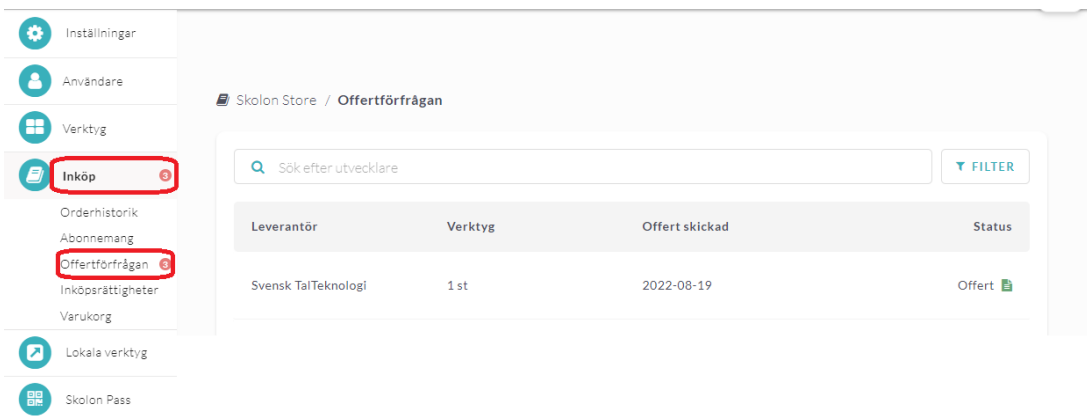

När du har granskat offerten och valt rätt kostnadsställe klickar du på **Gå vidare till kassan** för att beställa.

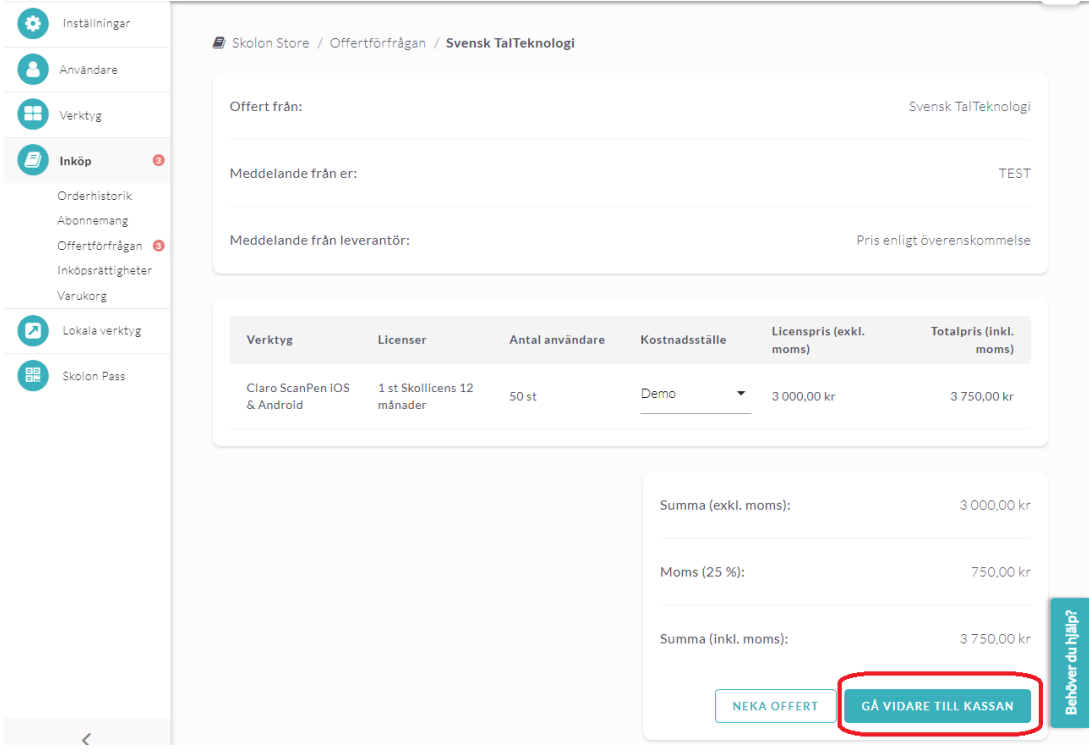

Om alla övriga uppgifter är korrekta klickar du på **Beställ licenser**.

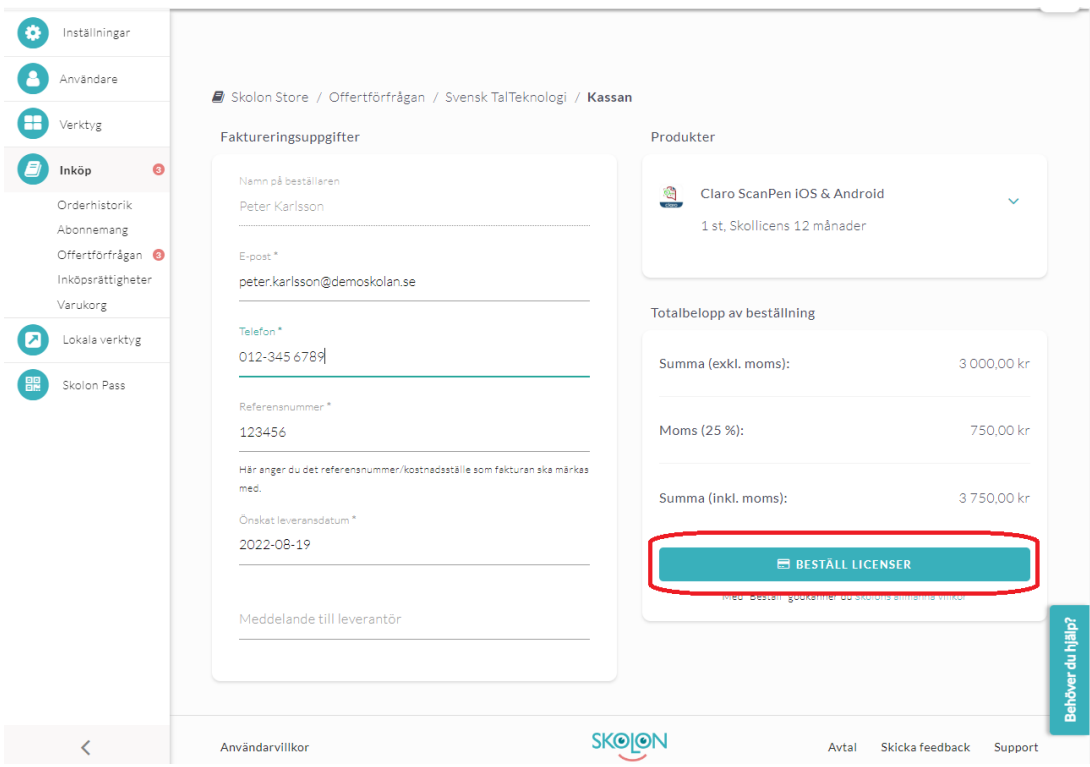

Du skickas därefter tillbaka till ert inköpssystem för att slutföra beställningen.

## **Avvisa offert**

För att avvisa offerten klickar du på **Neka offert**.

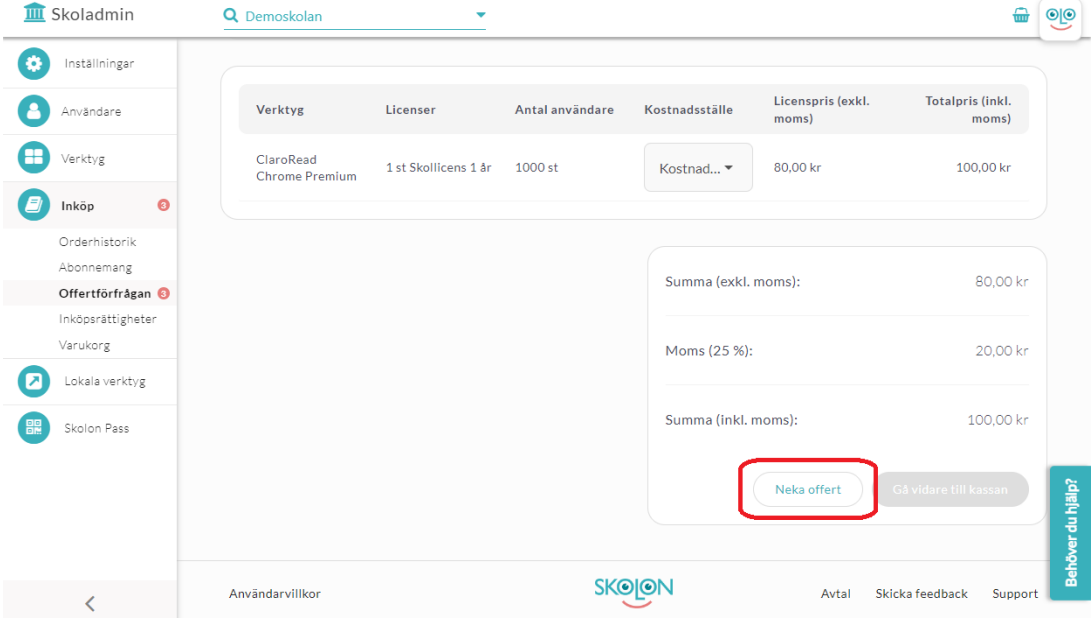

Klicka på **Neka offert** igen för att bekräfta eller klicka på **Avbryt**.

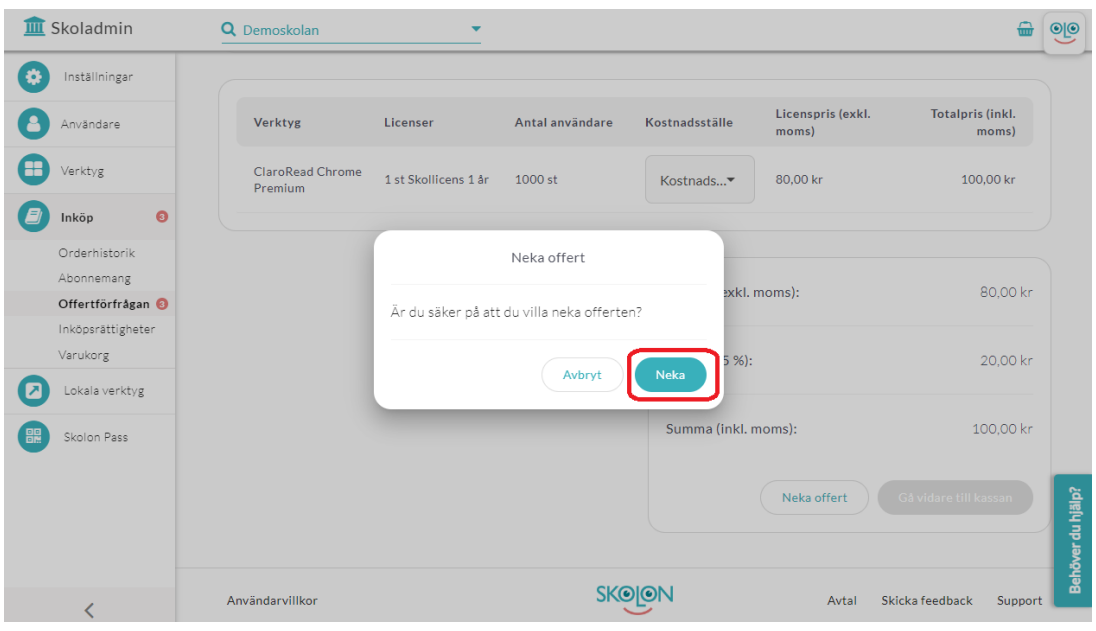